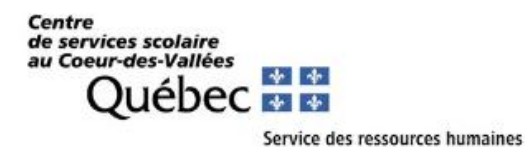

# Guide de référence : inscription à Scolago

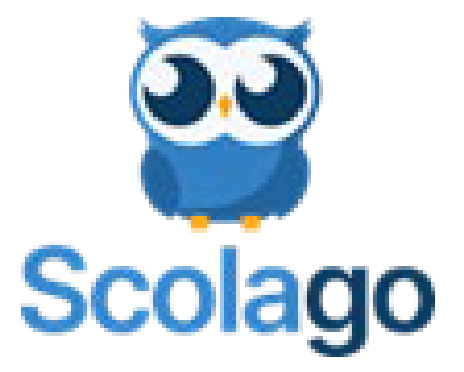

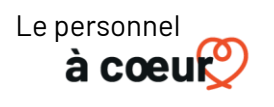

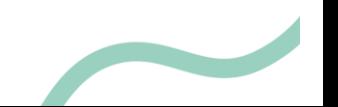

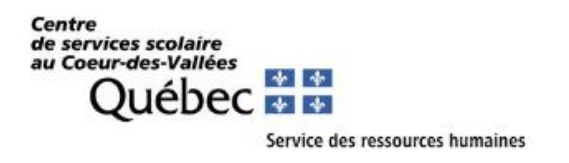

#### **QU'EST-CE QUE SCOLAGO?**

Scolago est une plateforme technologique disponible pour l'ensemble du personnel scolaire. Elle permet au personnel enseignant et au personnel de soutien de rechercher des suppléants et des remplaçants en envoyant des demandes aux candidats disponibles. De cette façon, les suppléants et remplaçants peuvent avoir un point central pour gérer leurs remplacements, leurs disponibilités et leurs coordonnées.

À noter que Scolago n'est pas une agence de placement. Cette technologie est offerte pour améliorer l'efficacité des communications, de la gestion des candidats et des disponibilités.

Votre compte peut être créé sur Internet ou via l'application pour Androïd ou Iphone.

- Internet[: https://Scolago.com/fr-FR](https://scolago.com/fr-FR)
- Application Androïd ou Iphone :

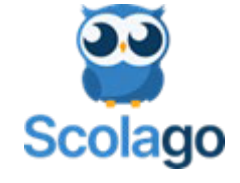

#### **CRÉATION DU COMPTE**

- 1. Pour créer un nouveau compte, sélectionnez « Nouveau sur Scolago? Inscription ».
- 2. Inscrivez une adresse courriel personnelle sur laquelle vous recevrez vos notifications et choisissez-vous un mot de passe.
- 3. Vous recevrez un courriel pour activer votre inscription. N'oubliez pas de vérifier votre courrier indésirable!
- 4. Confirmez votre compte à partir du courriel que vous recevrez de la part de Scolago en cliquant sur le lien reçu. Ce lien vous dirigera vers le site de Scolago pour vous connecter.

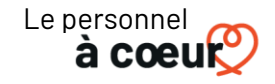

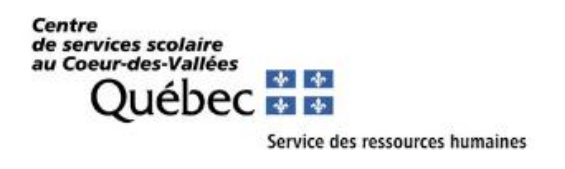

### **CRÉATION DU PROFIL ET CHOIX DES PRÉFÉRENCES**

1. Complétez les informations de votre profil en cliquant sur « Général ». Ensuite, il est important d'activer les pastilles qui vous permettront d'avoir un profil bien configuré. Finalement, inscrivez vos coordonnées et cliquez sur « Enregistrer ».

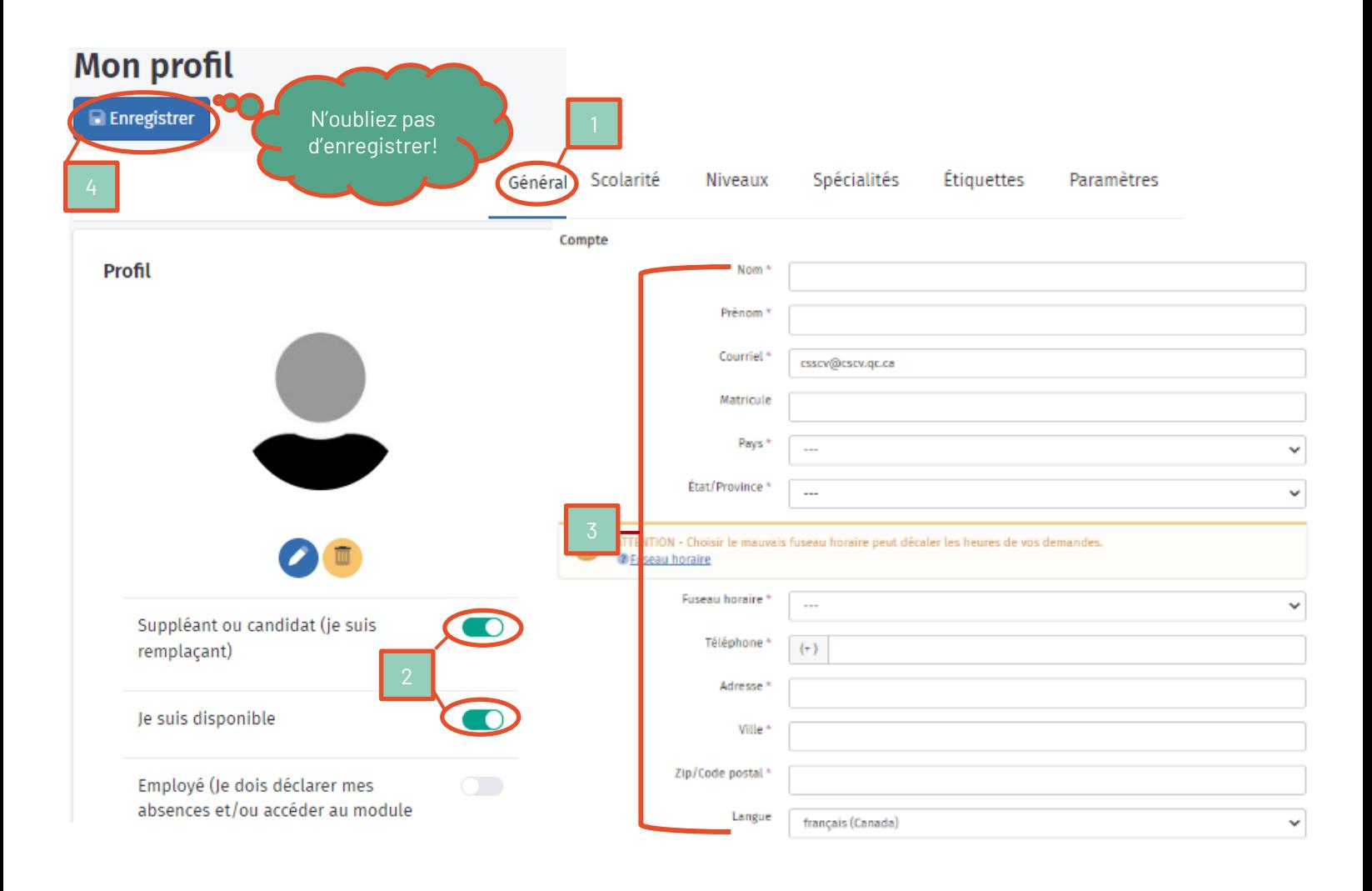

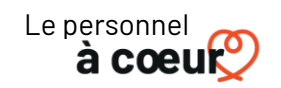

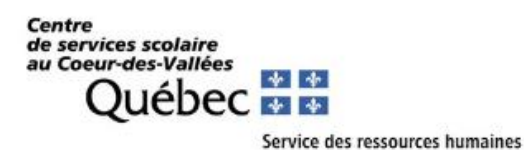

2. Sous l'onglet « Scolarité », téléchargez vos documents numérisés : lettre de présentation, C.V., diplômes et relevés de notes.

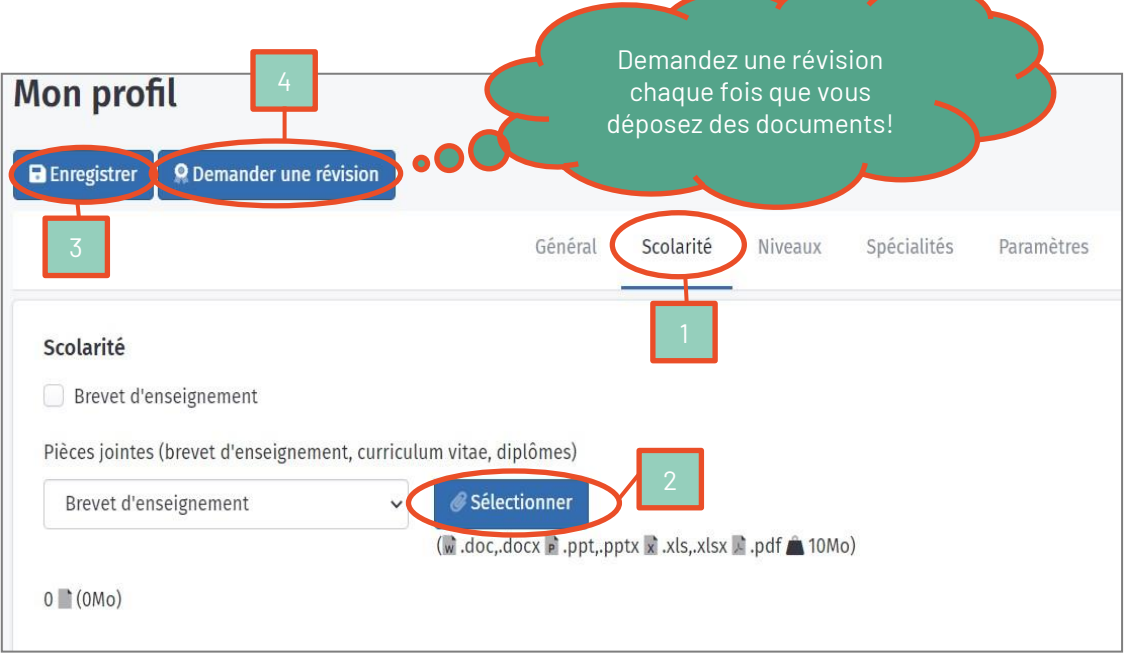

3. Choisissez vos spécialités ainsi que les niveaux désirés.

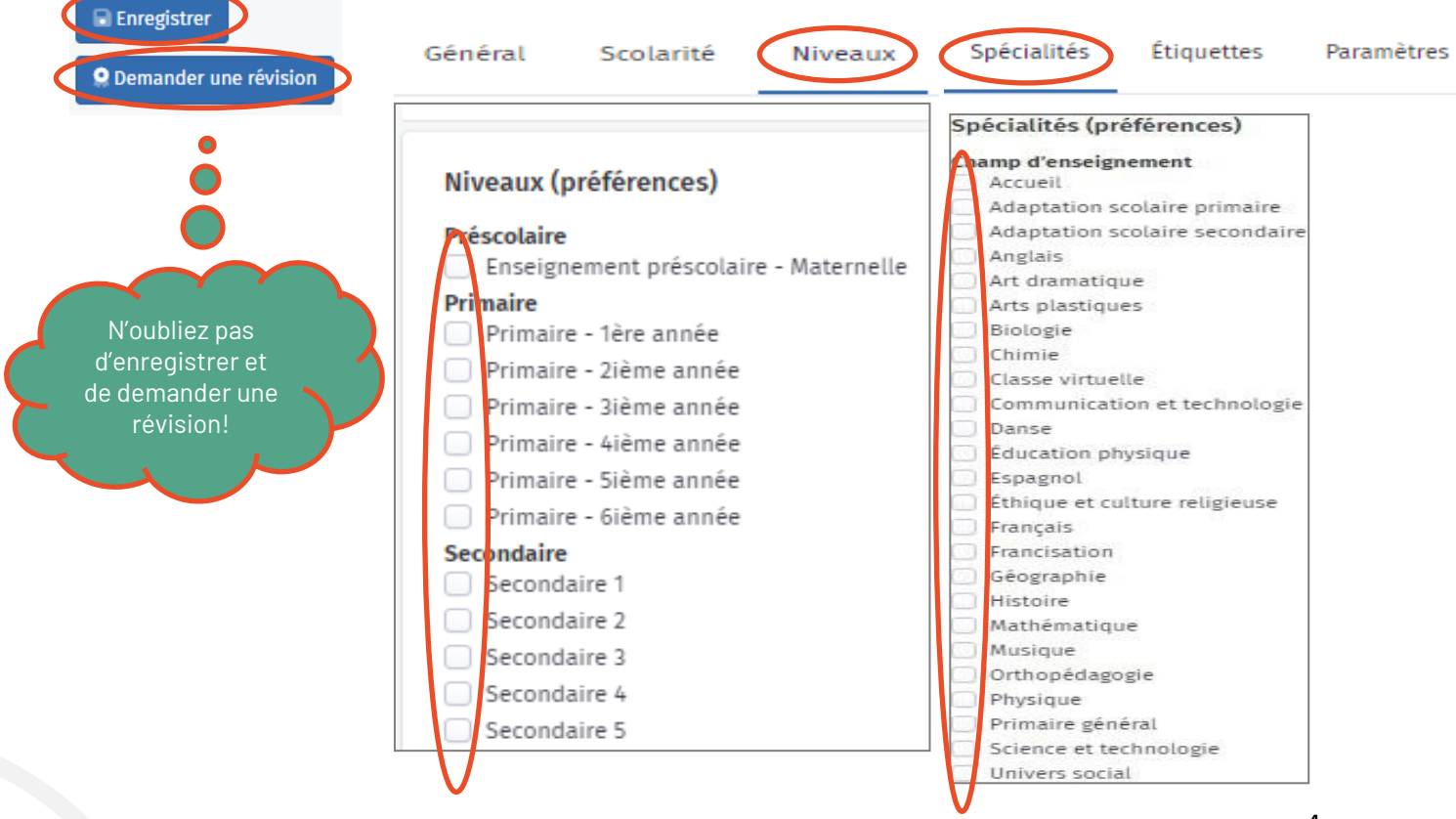

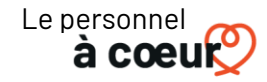

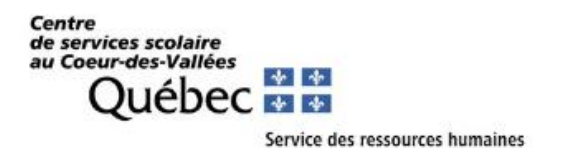

## **CHOIX DE VOS ÉTABLISSEMENTS**

1. À partir de l'onglet « Mes établissements », il est important de sélectionner, au minimum, 1 établissement scolaire situé sur le territoire du CSSCV. **Cette étape nous permettra de prendre connaissance de votre profil.**

Afin de connaître tous les établissements du CSSCV, vous pouvez consulter le lien suivant : [https://www.csscv.gouv.qc.ca/ecoles-centres.](https://www.csscv.gouv.qc.ca/ecoles-centres)

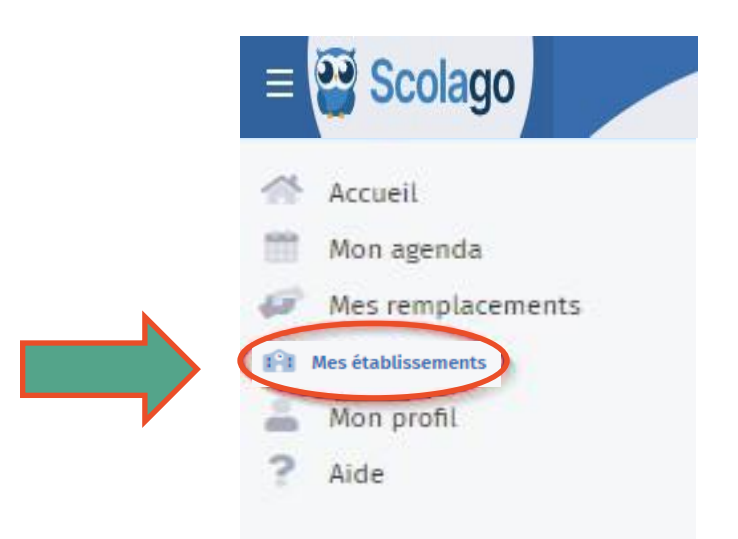

2. Choisissez toutes les écoles pour lesquelles vous souhaitez recevoir des demandes de suppléance ou de remplacement. Toutes les écoles de notre territoire sont visibles sur la carte. En sélectionnant un point rouge sur la carte Google Map, vous pouvez ajouter cette école dans votre liste. Il est aussi possible de faire une recherche pour trouver une école.

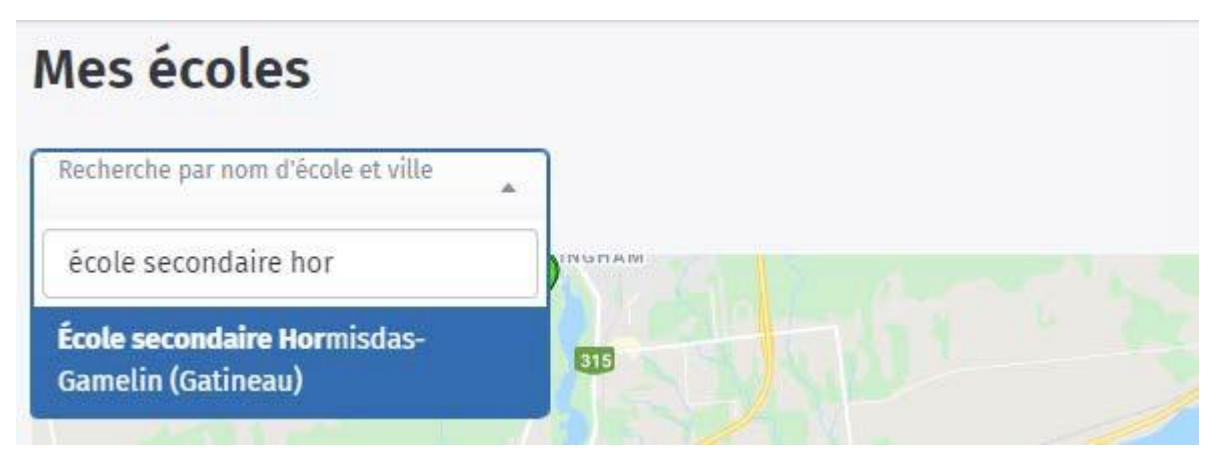

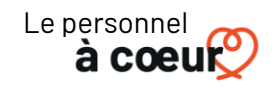

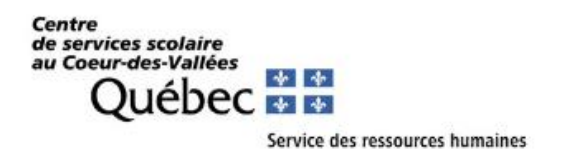

#### **OUVERTURE DE VOTRE DOSSIER D'EMPLOYÉ**

Votre profil est maintenant bien configuré, mais non actif. Afin de commencer à recevoir des offres, un membre de l'équipe du Service des ressources humaines vous contactera pour vous guider dans l'ouverture de votre dossier d'employé au CSSCV. Lorsque celui-ci sera complet, un membre du SRH activera votre profil Scolago. C'est à ce moment que vous serez prêt à recevoir des demandes!

#### **CRITÈRES D'ADMISSIBILITÉ – SUPPLÉANCE EN ENSEIGNEMENT**

Pour effectuer de la suppléance dans les écoles primaires et secondaires du CSSCV, vous devez avoir au minimum 30 crédits collégiaux ou universitaires complétés. La priorité sera accordée aux personnes légalement qualifiées pour enseigner au Québec et aux personnes ayant des crédits universitaires en éducation.

#### **CRITÈRES D'ADMISSIBILITÉ – REMPLACEMENT DU PERSONNEL DE SOUTIEN**

Le personnel de soutien englobe plusieurs corps d'emplois, par exemple technicien en éducation spécialisée, préposé aux élèves handicapés, éducateur en service de garde, surveillant d'élèves, etc. Pour effectuer du remplacement, il faut minimalement avoir fait ses études secondaires et être titulaire d'un DES. La priorité sera accordée aux candidats qui possèdent les qualifications spécifiques à l'emploi.

> **Pour toutes questions en lien avec l'ouverture de votre dossier, veuillez nous contacter à l'adresse courriel suivante** : **SR**

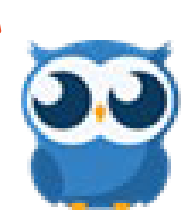

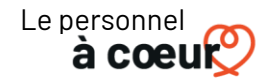

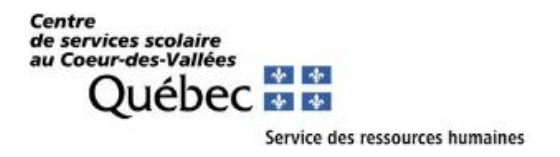

#### **ACCEPTER/REFUSER/ANNULER UN REMPLACEMENT**

1. Lorsque votre profil sera activé par le SRH, vous recevrez des notifications pour des remplacements en recevant un courriel comme celui-ci :

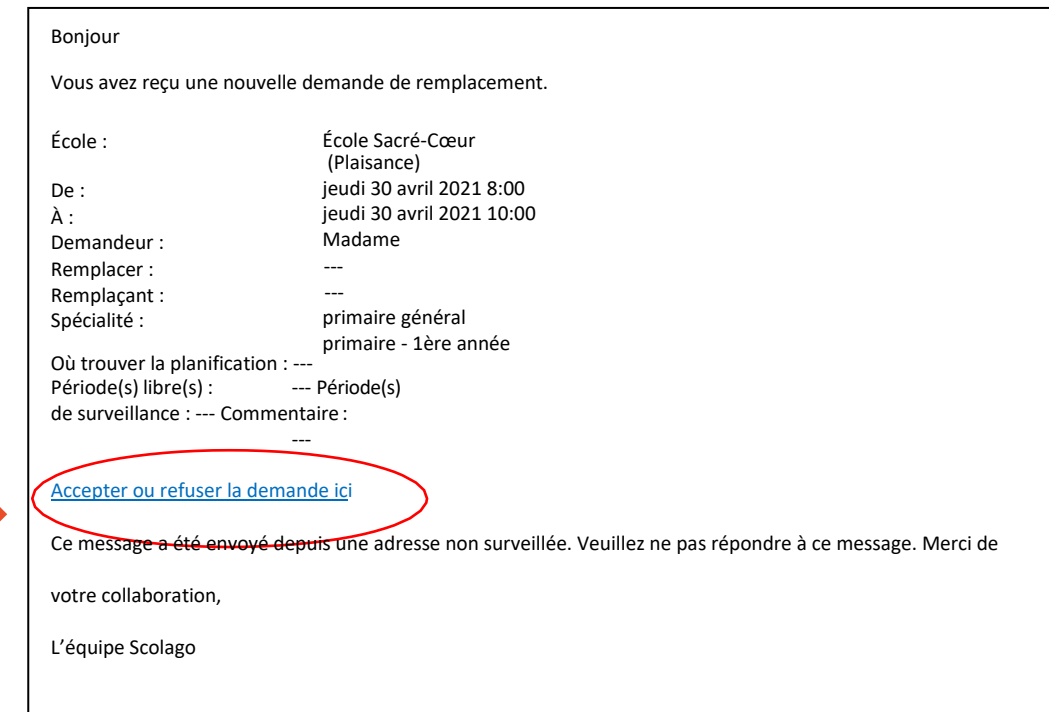

- 2. Lorsque vous cliquerez « Accepter ou refuser la demande ici », une fenêtre s'affichera. Vous aurez le choix d'accepter ou de refuser la demande.
- 3. Si vous acceptez, le remplacement sera indiqué en vert dans votre calendrier (section « Accueil »). Le calendrier peut être consulté en tout temps et les détails du remplacement accepté y seront inscrits.
- 4. Dans l'éventualité où vous deviez absolument renoncer à votre remplacement déjà accepté, vous pouvez l'annuler. L'annulation s'affichera en gris à votre calendrier et vous recevrez un courriel confirmant l'annulation.

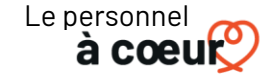

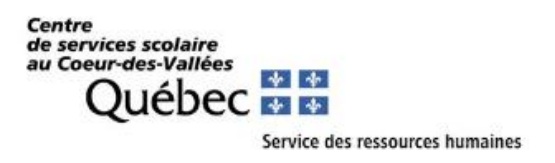

### **CALENDRIER**

Votre calendrier doit être à jour en tout temps. Veuillez indiquer les plages horaires où vous êtes non disponible pour un remplacement parce que, par défaut, vous serez disponible en tout temps.

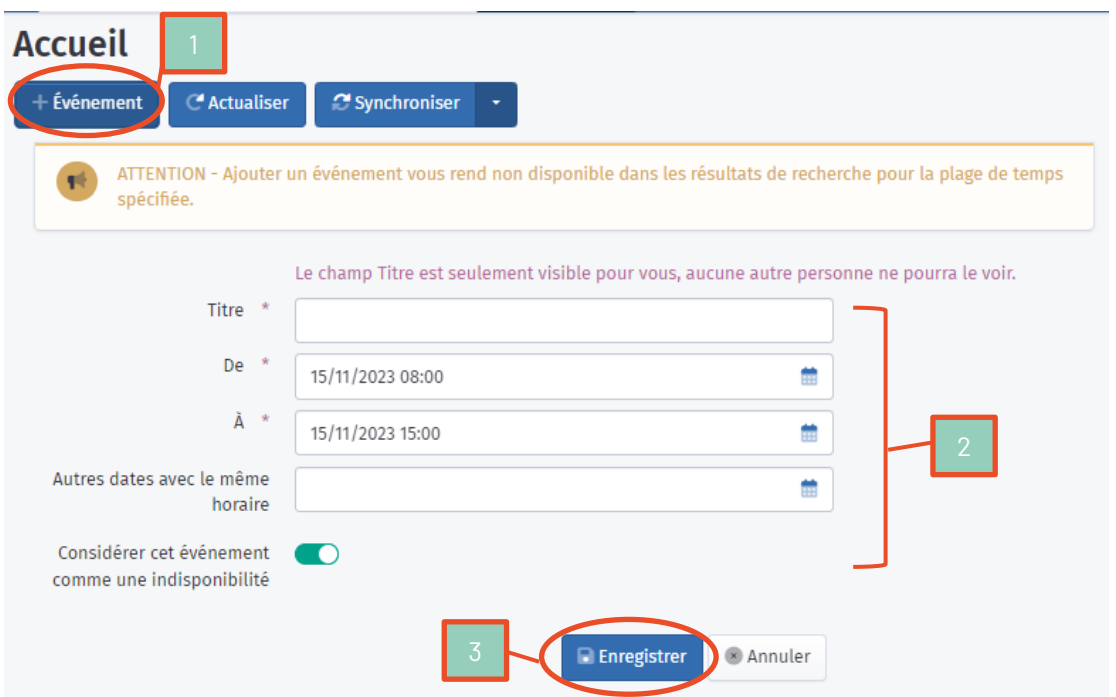

## **SUPPORT TECHNIQUE ET SECTION AIDE**

Bien que le fonctionnement technologique de la plateforme relève de Scolago, toutes questions relatives au contenu de votre profil (demandes, autorisations, etc.) relève du CSSCV. Pour toutes questions en lien avec votre profil Scolago, vous pouvez communiquer avec nous :

- Par téléphone : (819) 986-8511 p. 5005
- Par courriel [: SRH-affichage@csscv.gouv.qc.ca](mailto:SRH-affichage@csscv.gouv.qc.ca)

**Si vous cherchez une réponse rapide, vous pouvez aussi vous référer à la section « Aide ». Celle-ci est très utile pour comprendre les fonctionnalités de votre profil. Dans cette section, vous retrouverez plusieurs vidéos explicatives et vous pourrez même discuter avec un assistant virtuel!**

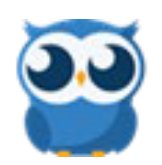

**MERCI D'AVOIR CHOISI LE CSSCV ET AU PLAISIR!**

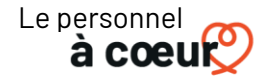